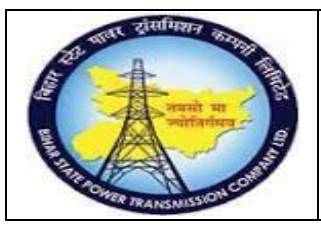

**User Manual Process Name:Service Procurement process Process Number: 16**

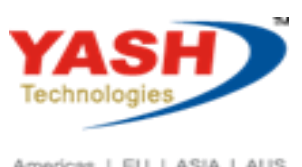

Americas | EU | ASIA | AUS

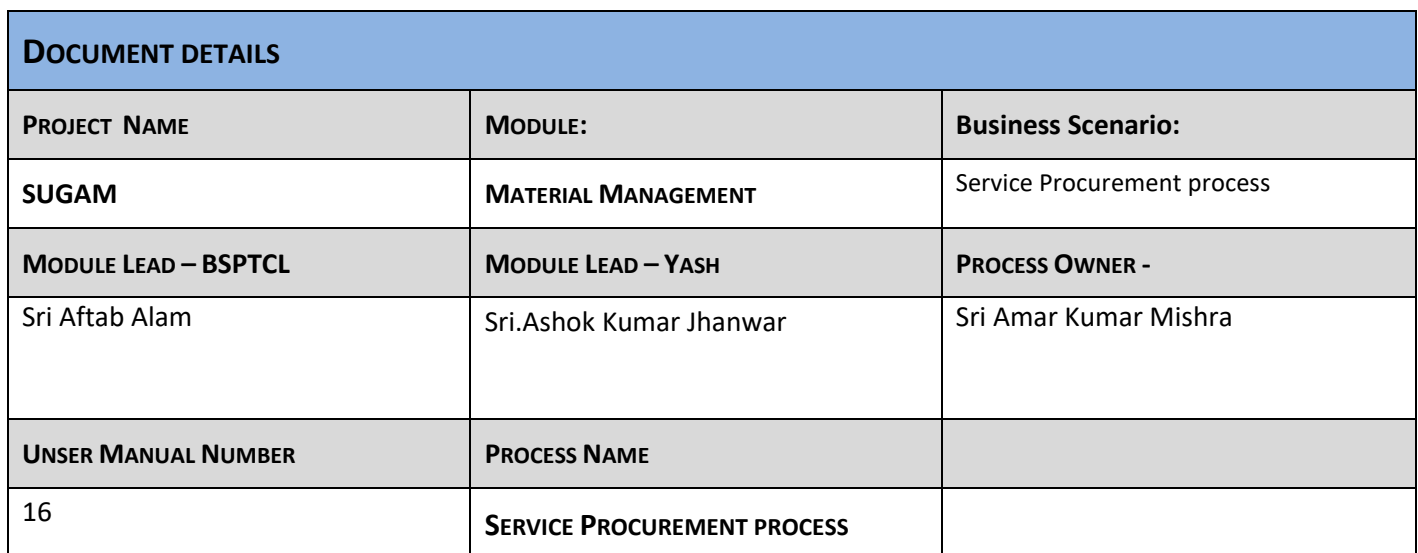

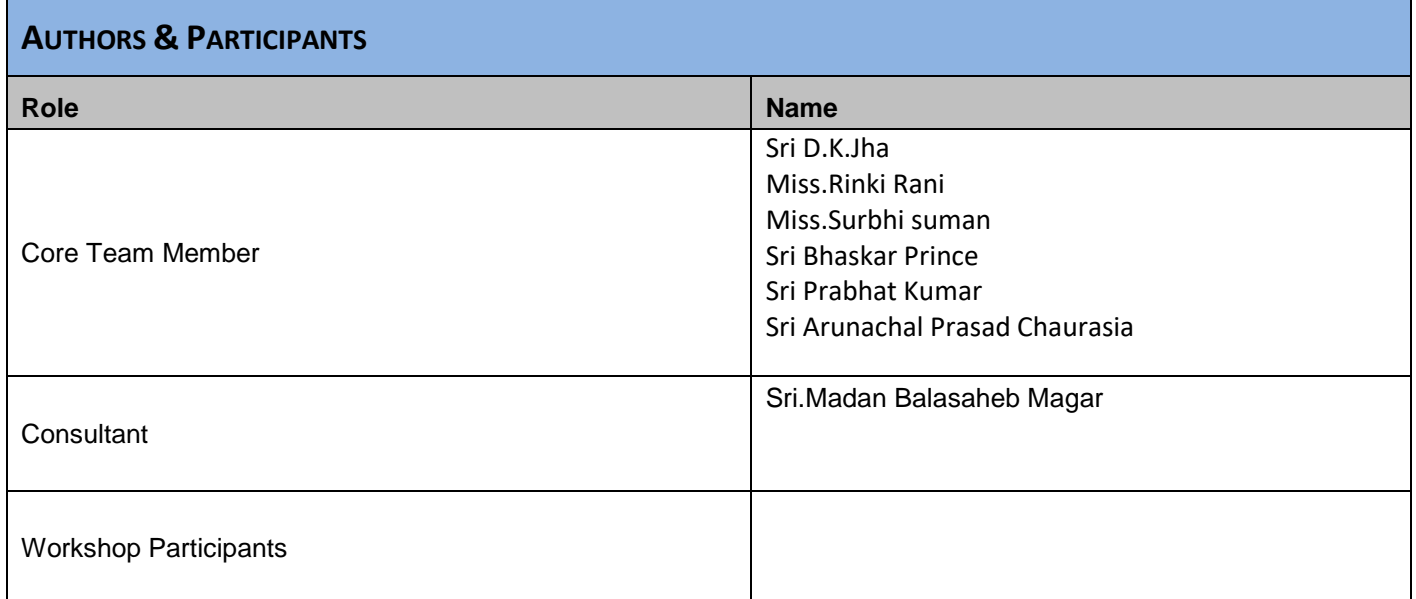

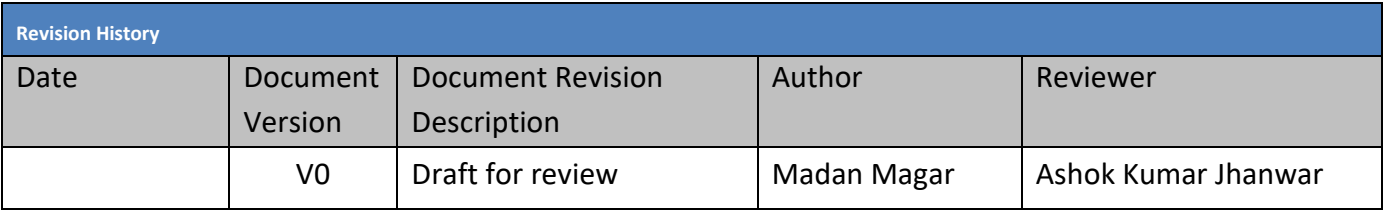

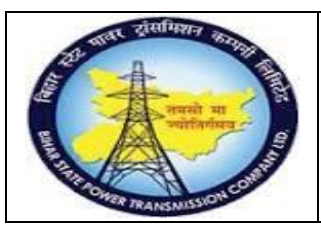

## **User Manual Process Name:Service Procurement process Process Number: 16**

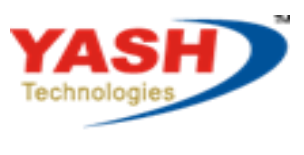

Americas | EU | ASIA | AUS

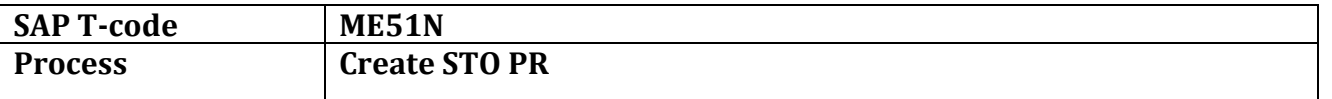

#### Select document type ZSRV

Account assignment 'K'

#### Item Category 'D'

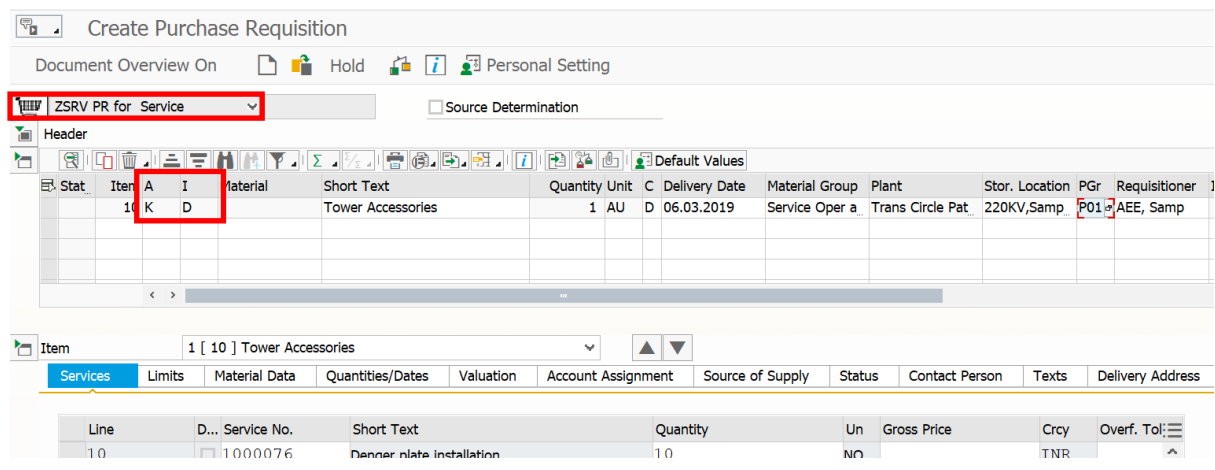

Enter account assignment-> Enter cost center for which service will perform

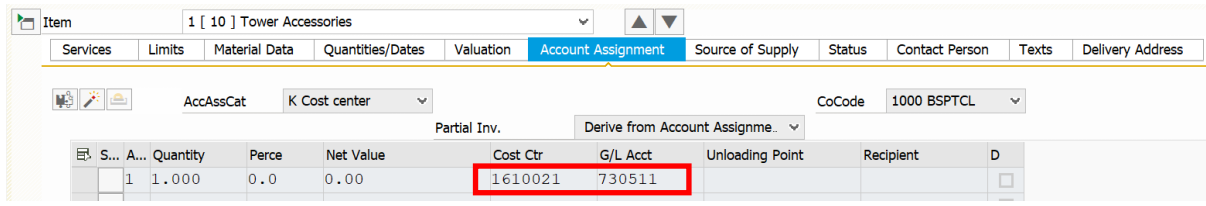

### Following PR created

Purchase requisition number 1100000034 created

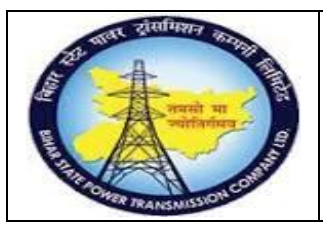

**User Manual Process Name:Service Procurement process Process Number: 16**

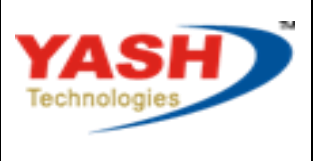

Americas | EU | ASIA | AUS

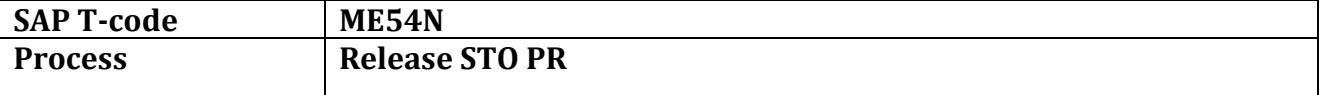

### Open PR which we want to release and click on release

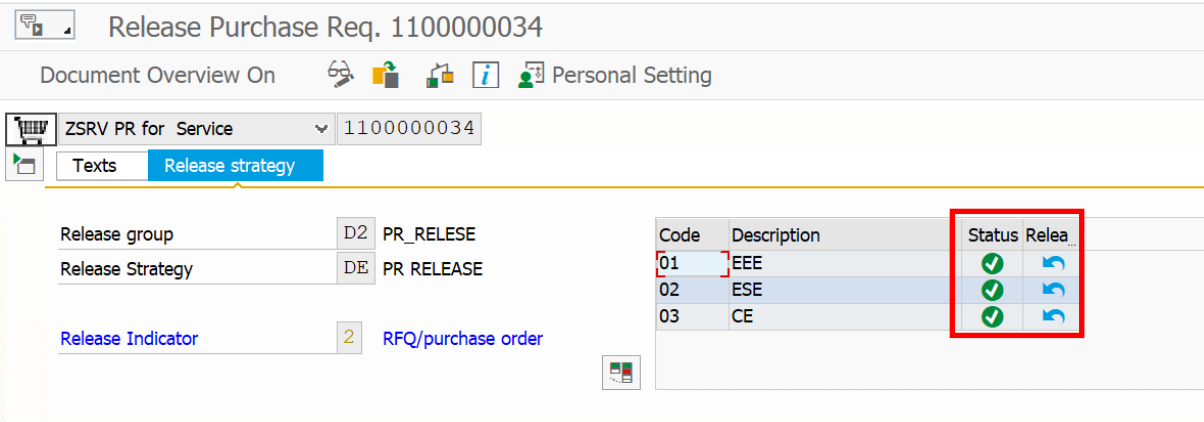

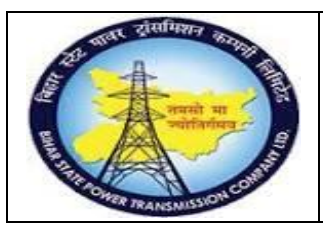

## **User Manual Process Name:Service Procurement process Process Number: 16**

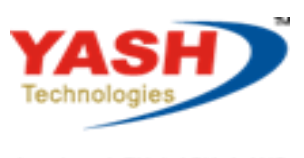

Americas | EU | ASIA | AUS

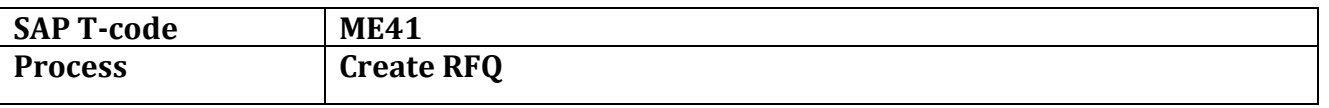

## Select RFQ Document type

Click on Reference to PReq

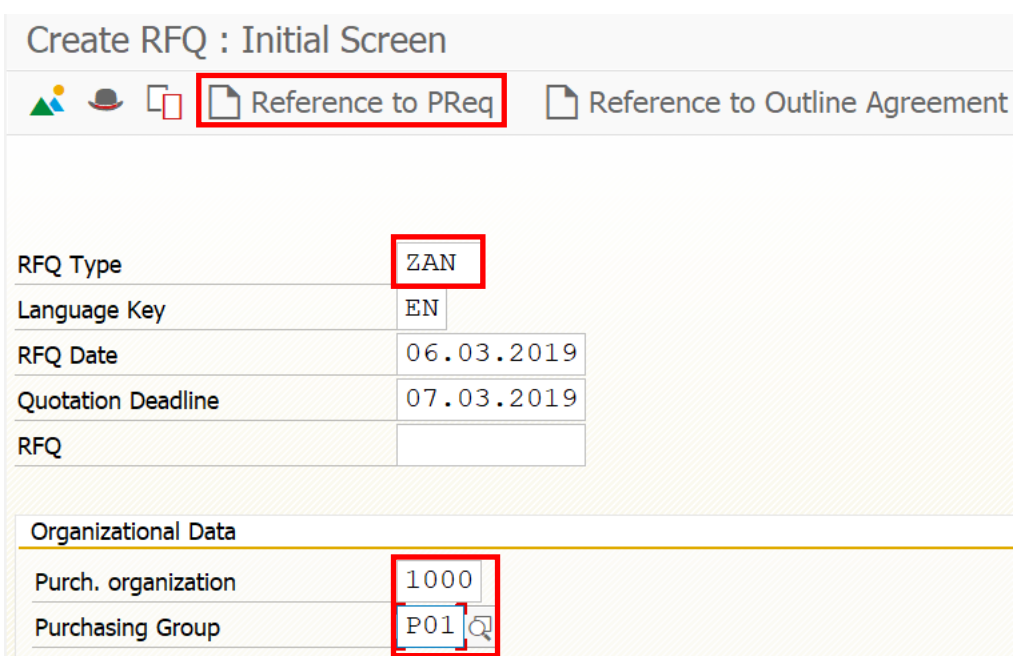

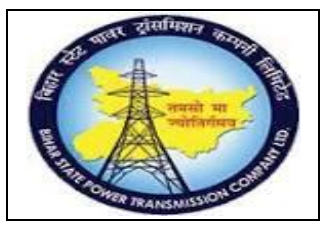

## **User Manual Process Name:Service Procurement process Process Number: 16**

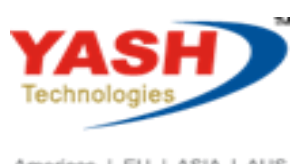

Americas | EU | ASIA | AUS

### Enter PR number and press enter

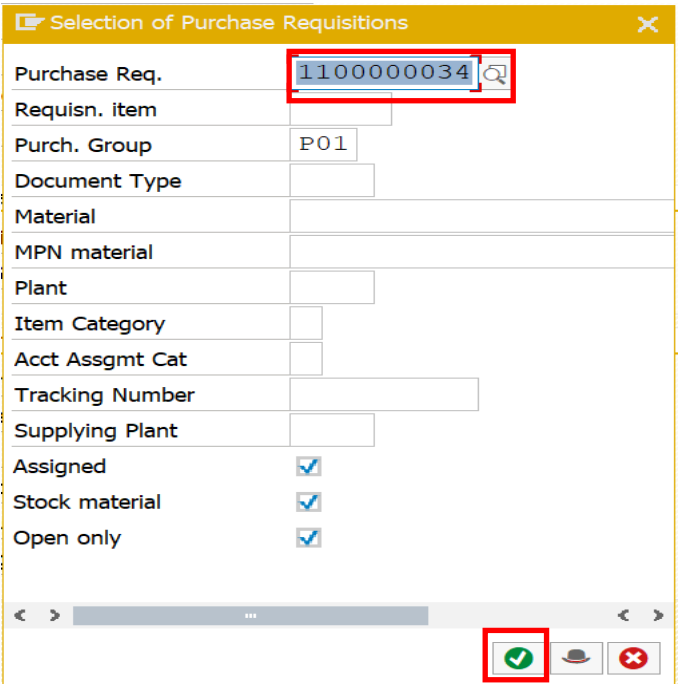

### Select line item and click on Adopt

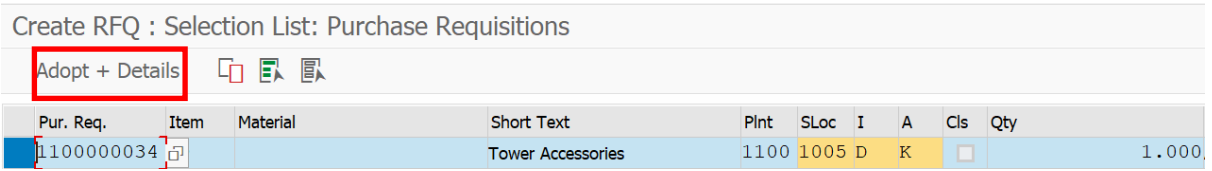

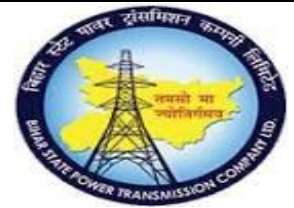

**User Manual Process Name:Service Procurement process Process Number: 16**

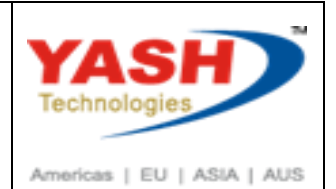

# Enter Delivery date and Press Enter

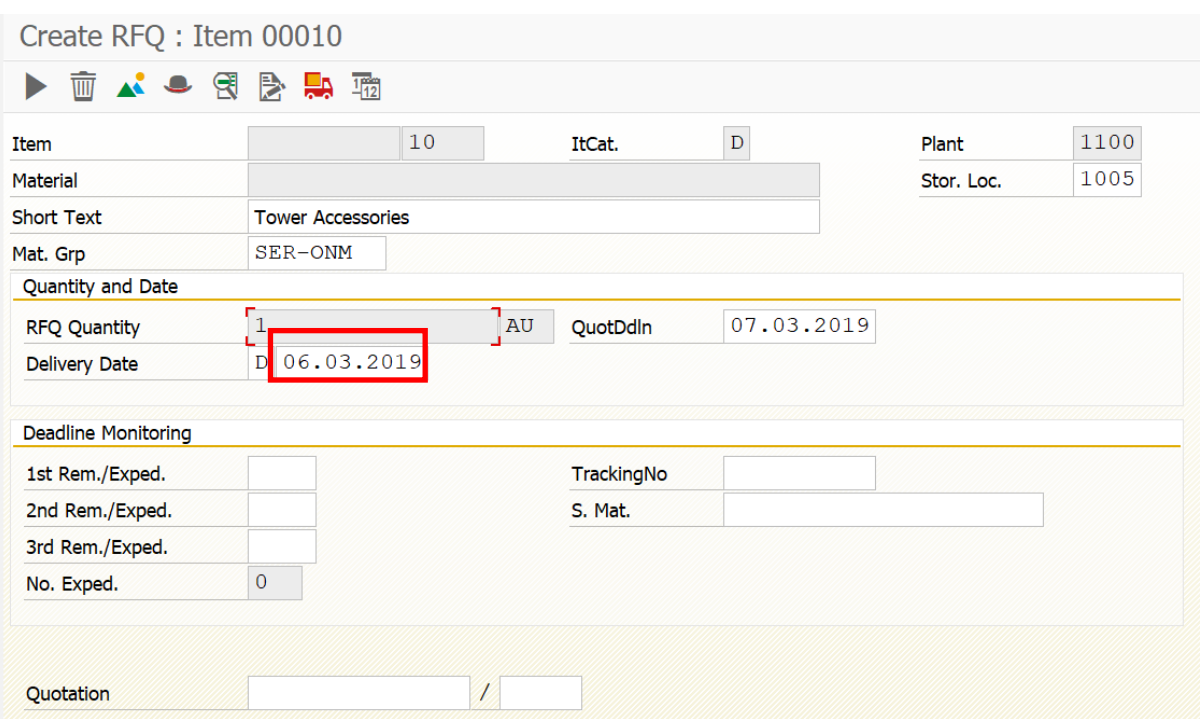

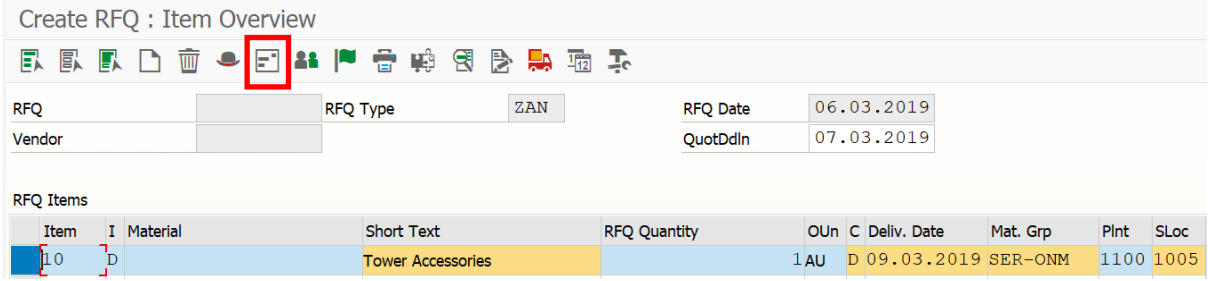

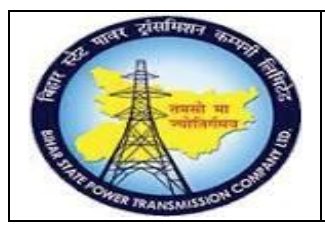

## **User Manual Process Name:Service Procurement process Process Number: 16**

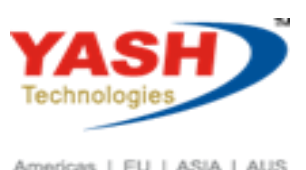

Americas | EU | ASIA | AUS

#### Enter Vender Number and press enter and save document

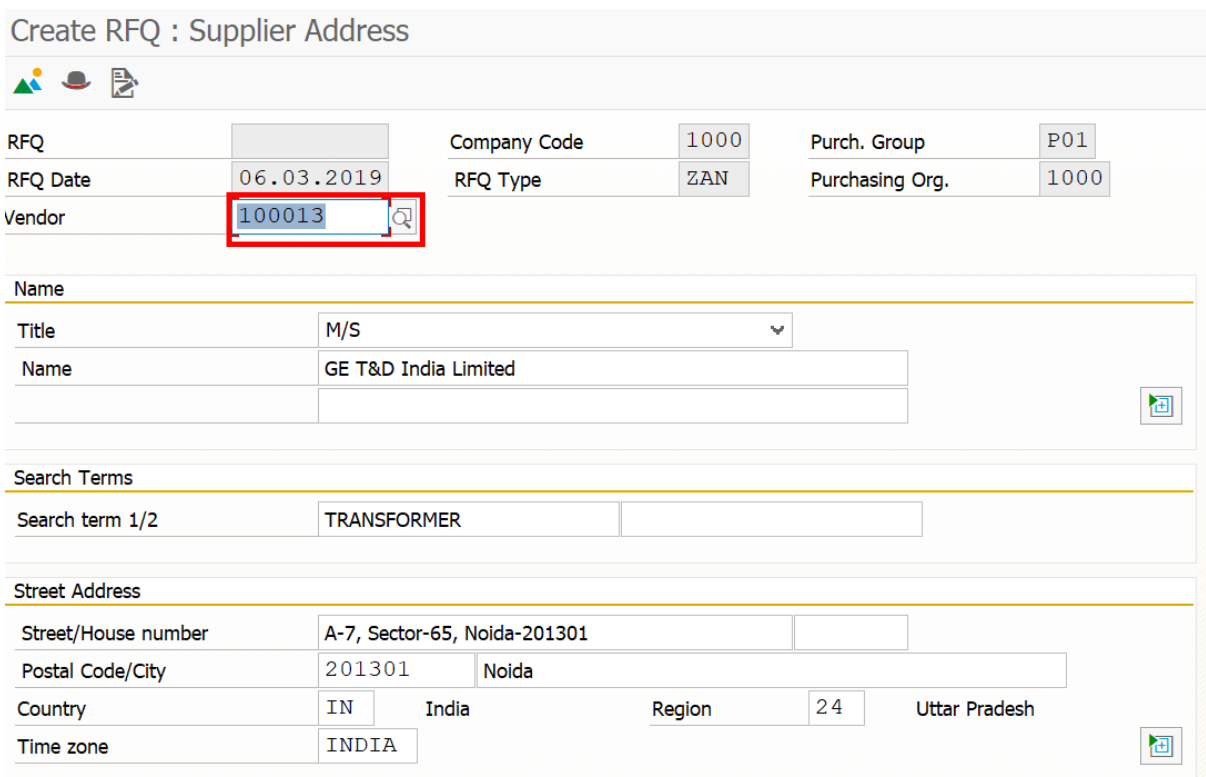

#### Following RFQ create

RFQ created under the number 6000000069

Same way create quotation for Others venders

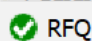

RFQ created under the number 6000000070

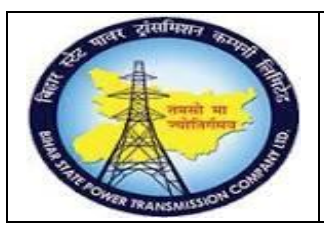

## **User Manual Process Name:Service Procurement process Process Number: 16**

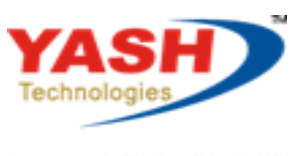

Americas | EU | ASIA | AUS

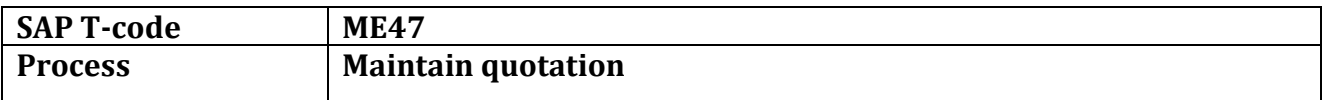

### Enter RFQ number

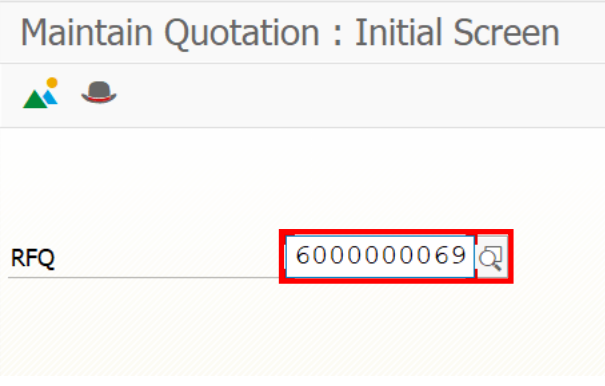

### Select service and click on Maintain service

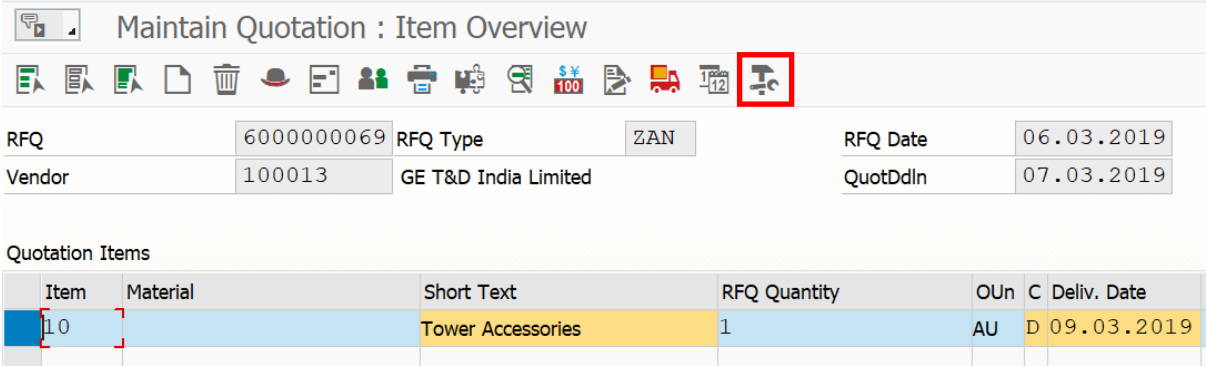

#### Enter price

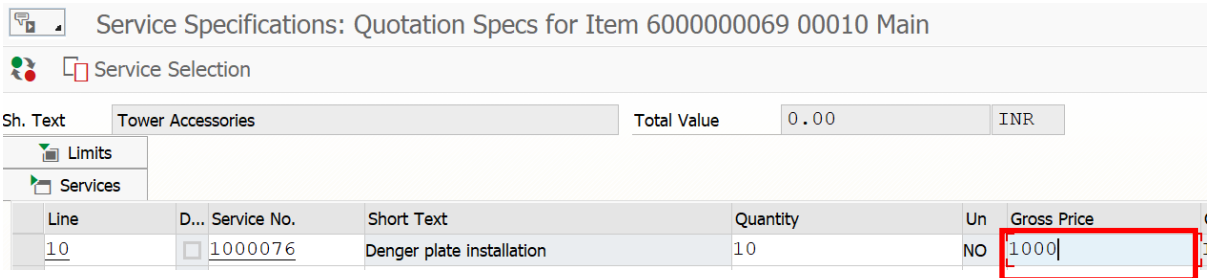

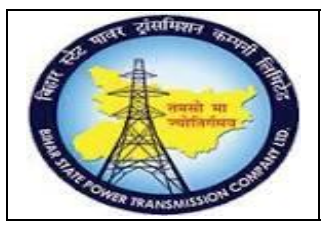

**User Manual Process Name:Service Procurement process Process Number: 16**

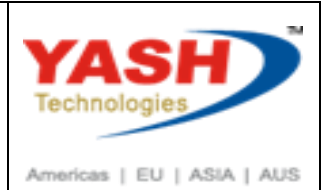

 $\sqrt[n]{\mathbf{a}}$  Maintain Quotation : Item Overview **民民民口面中日出音<mark>映</mark>引益及易酒**表 6000000069 RFQ Type ZAN 06.03.2019 **RFQ** RFQ Date 100013 07.03.2019 Vendor **GE T&D India Limited** QuotDdln **Quotation Items** Item Material Short Text **RFQ Quantity** OUn C Deliv. Date Net Price  $10,000.00$  $\sqrt{10}$ **Tower Accessories**  $\vert$ 1 AU D 09.03.2019

#### Enter Tax code

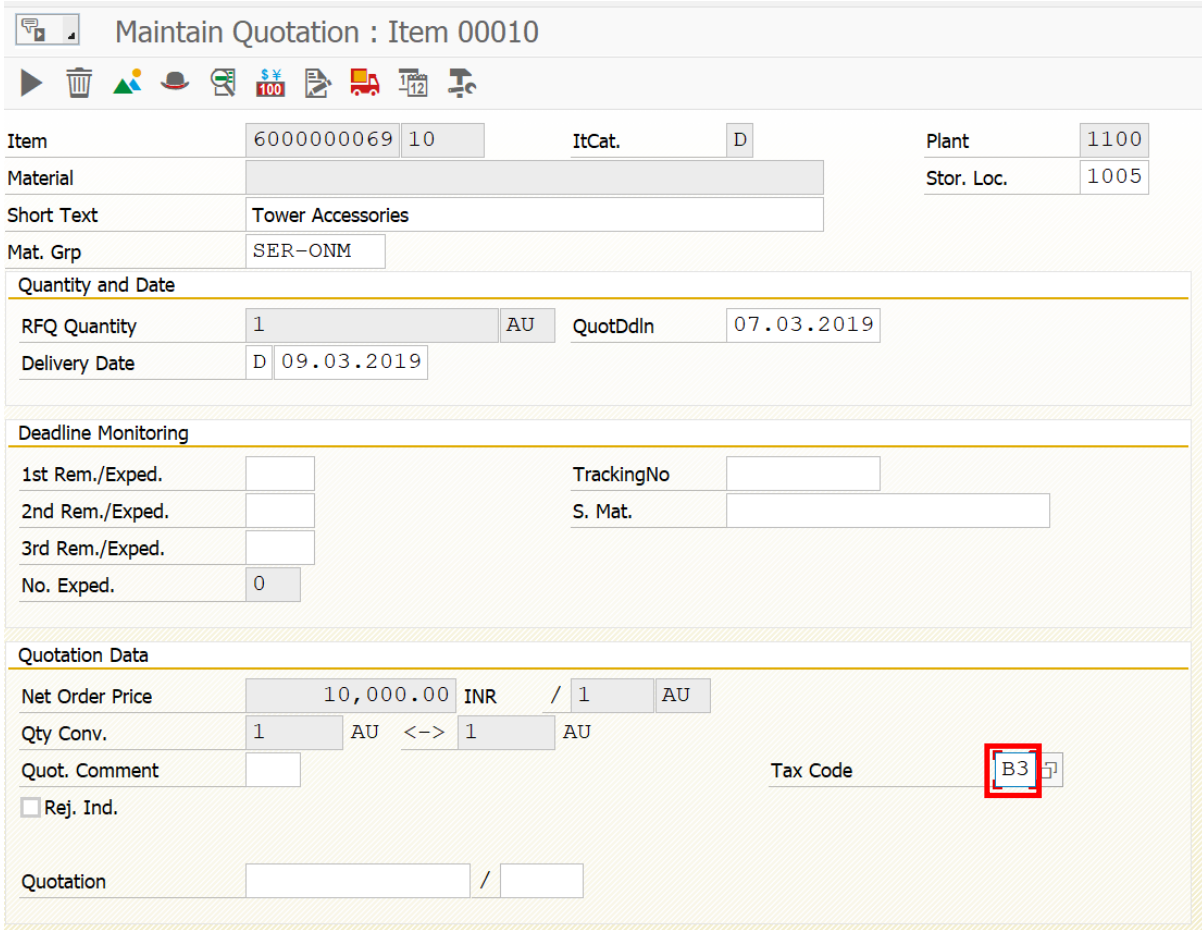

Same way maintain second quotation

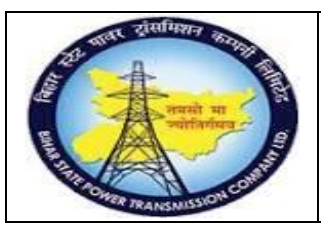

# **User Manual Process Name:Service Procurement process Process Number: 16**

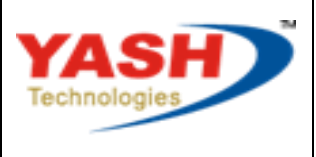

Americas | EU | ASIA | AUS

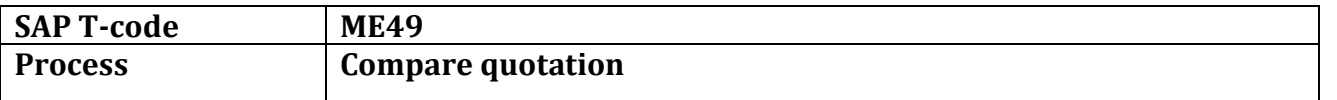

## Enter quotation numbers which we want to compare

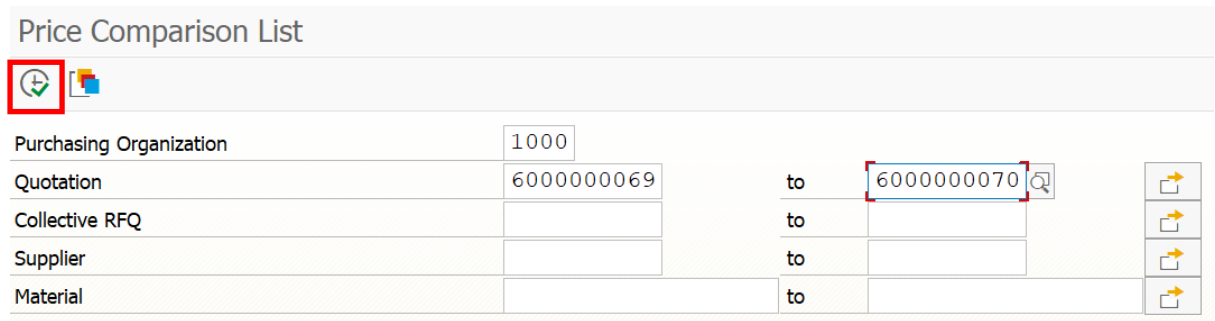

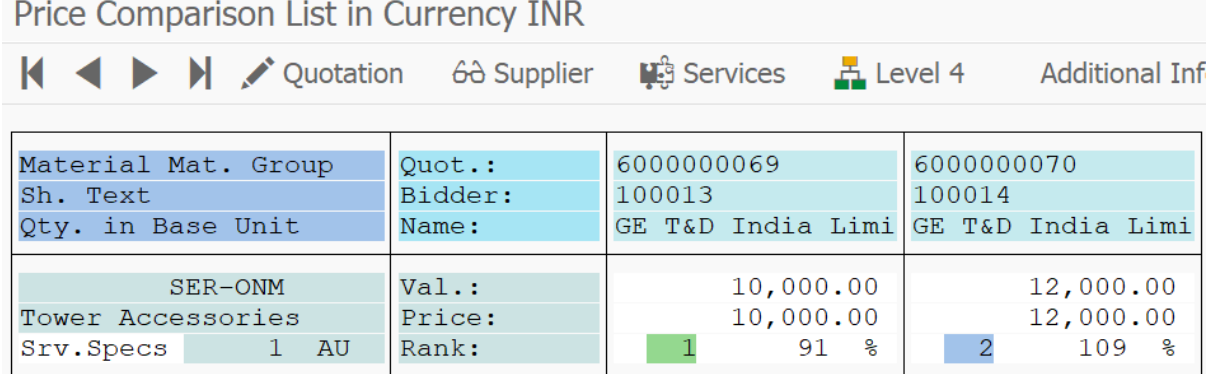

 $\overline{\phantom{0}}$  1

Val.:

Rank:

 $10,000.00$ 

 $91$ ్యా

Total Quot.

12,000.00

109

ိစ

 $\boxed{2}$ 

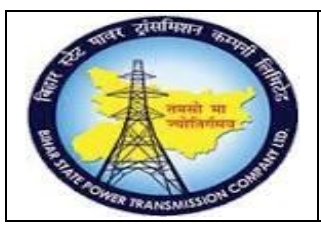

## **User Manual Process Name:Service Procurement process Process Number: 16**

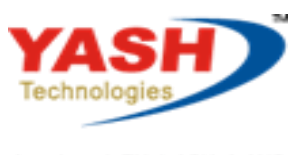

Americas | EU | ASIA | AUS

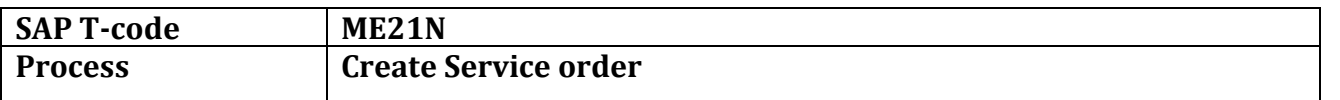

#### Select document type ZSRV

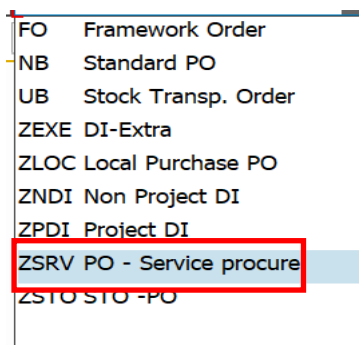

#### Click on Document overview

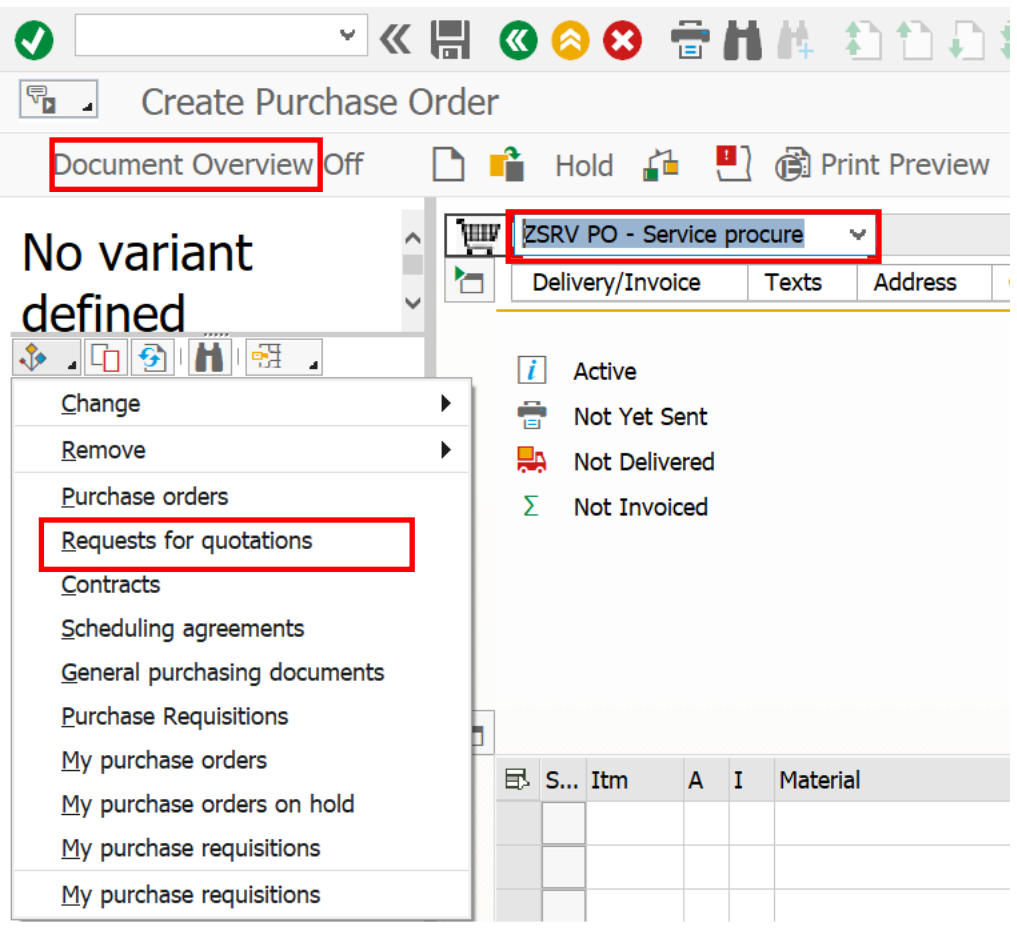

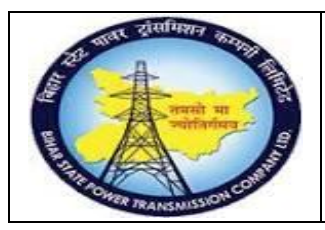

## **User Manual Process Name:Service Procurement process Process Number: 16**

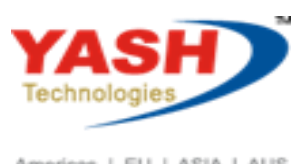

Americas | EU | ASIA | AUS

## Enter RFQ number

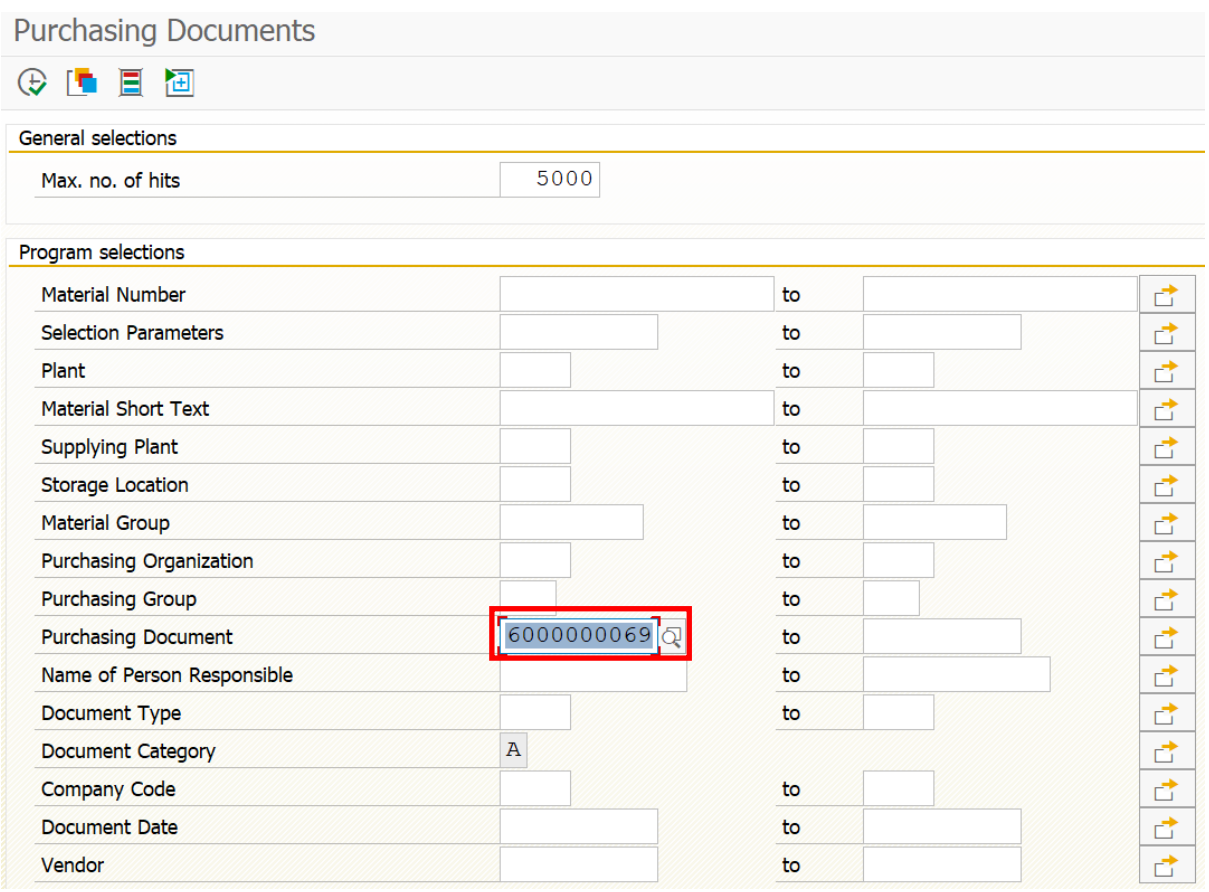

Select RFQ and adopt

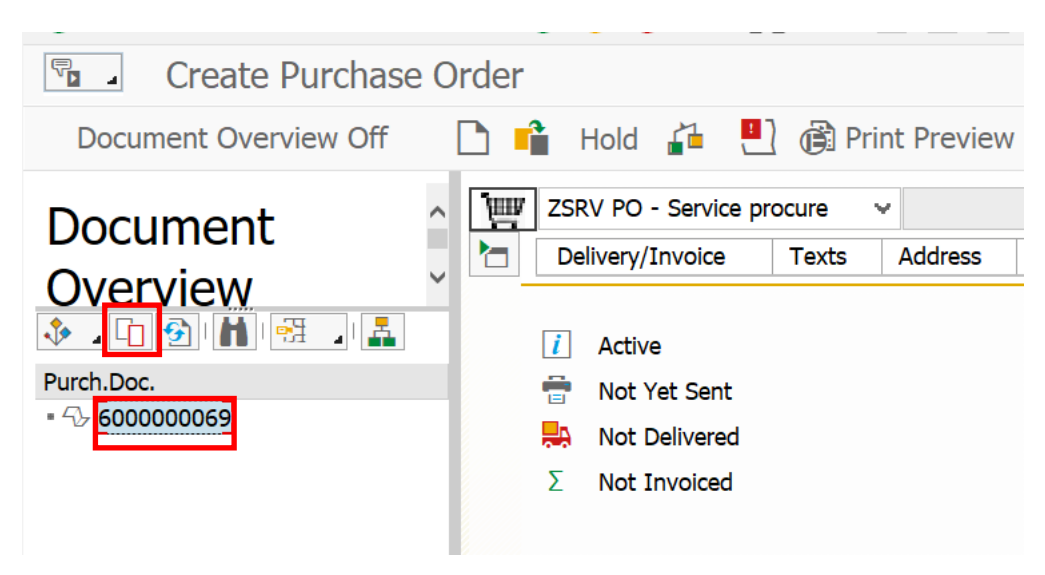

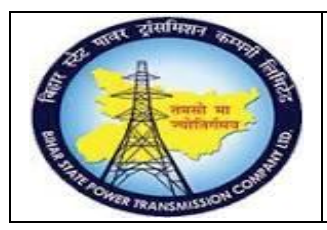

**User Manual Process Name:Service Procurement process Process Number: 16**

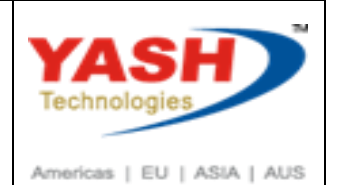

Enter Validity Start, Validity end and save document

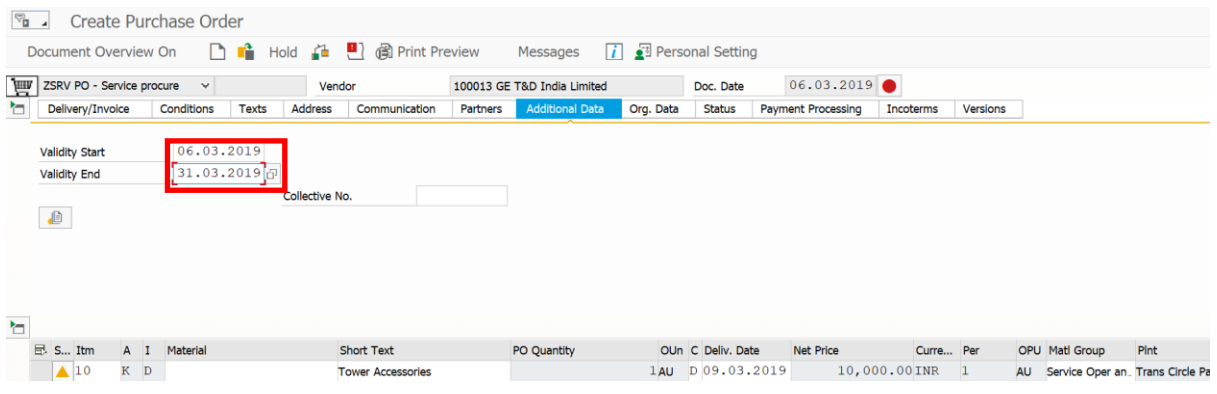

Following Service Create

PO - Service procure created under the number 4500000068

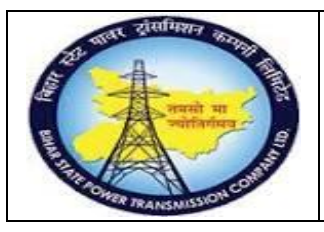

## **User Manual Process Name:Service Procurement process Process Number: 16**

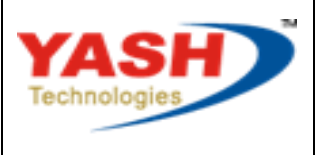

Americas | EU | ASIA | AUS

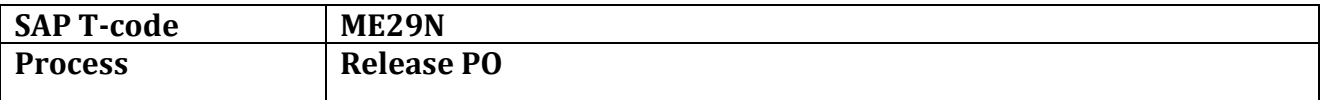

### Click on Release

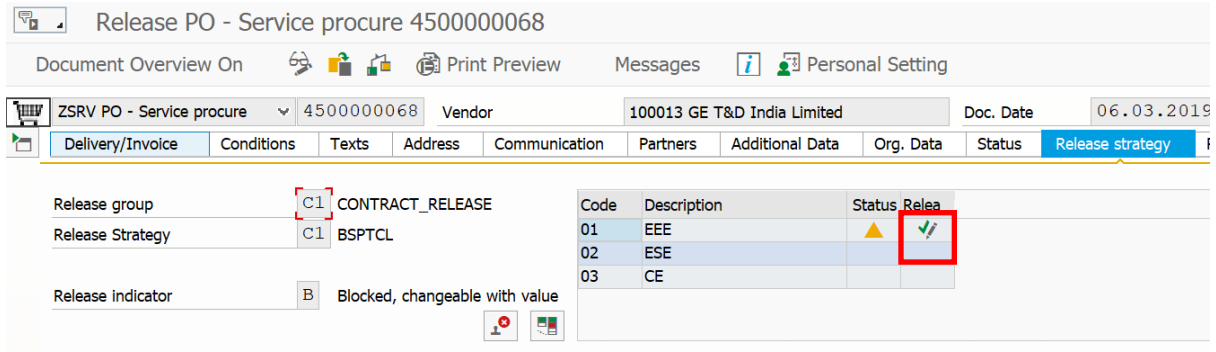

#### After all release Save the document

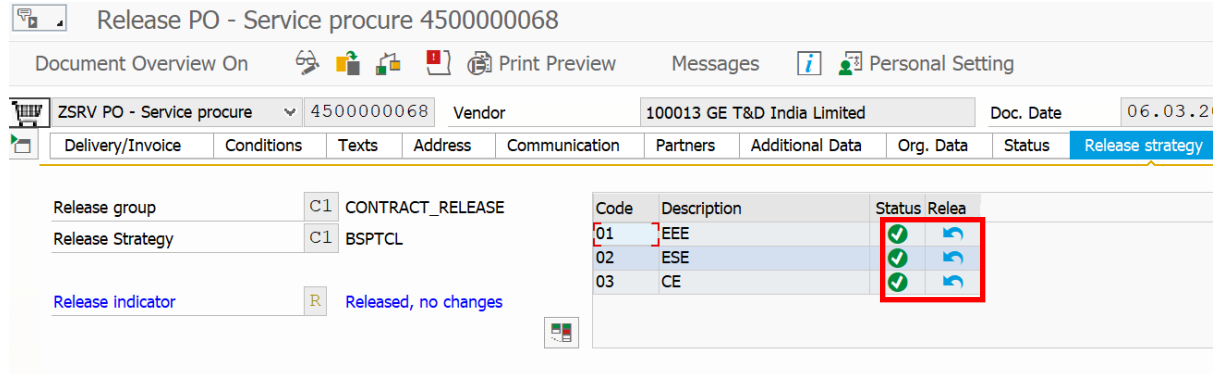

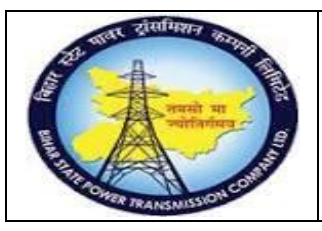

**User Manual Process Name:Service Procurement process Process Number: 16**

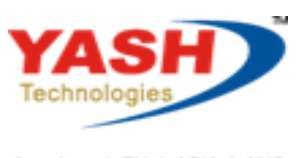

Americas | EU | ASIA | AUS

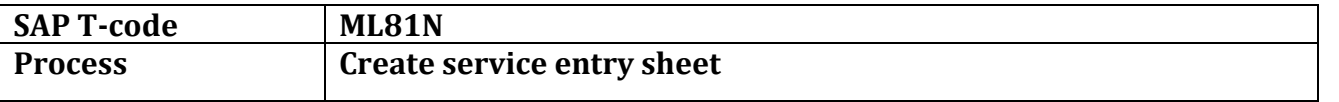

Click on Other purchase order and enter Purchase order number

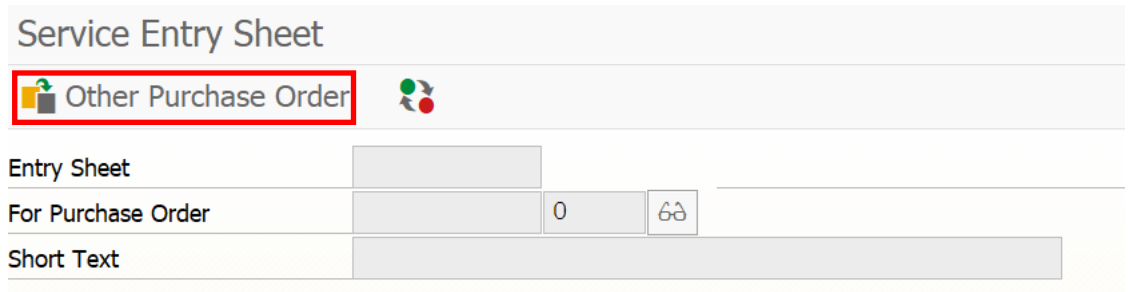

### Enter purchase order

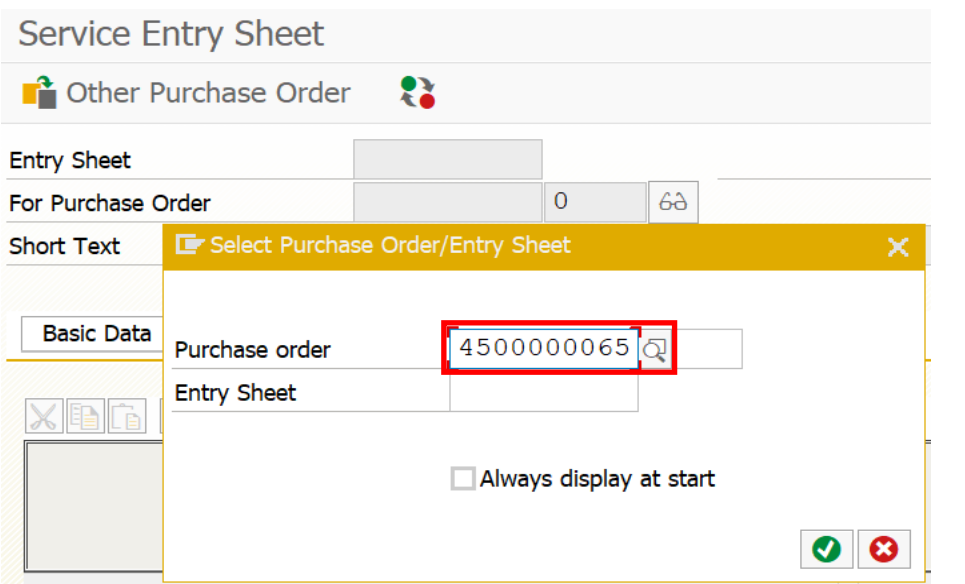

#### Click on crate

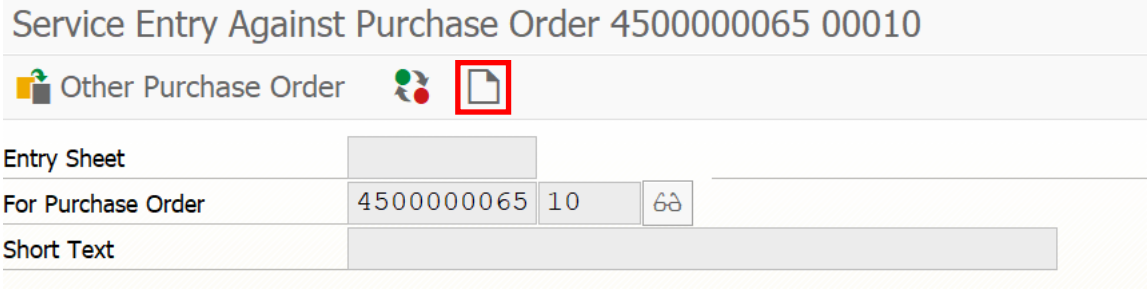

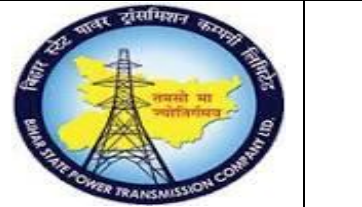

**User Manual Process Name:Service Procurement process Process Number: 16**

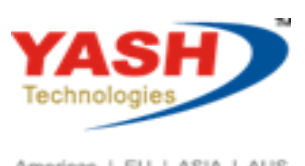

Americas | EU | ASIA | AUS

### Click on Service selection

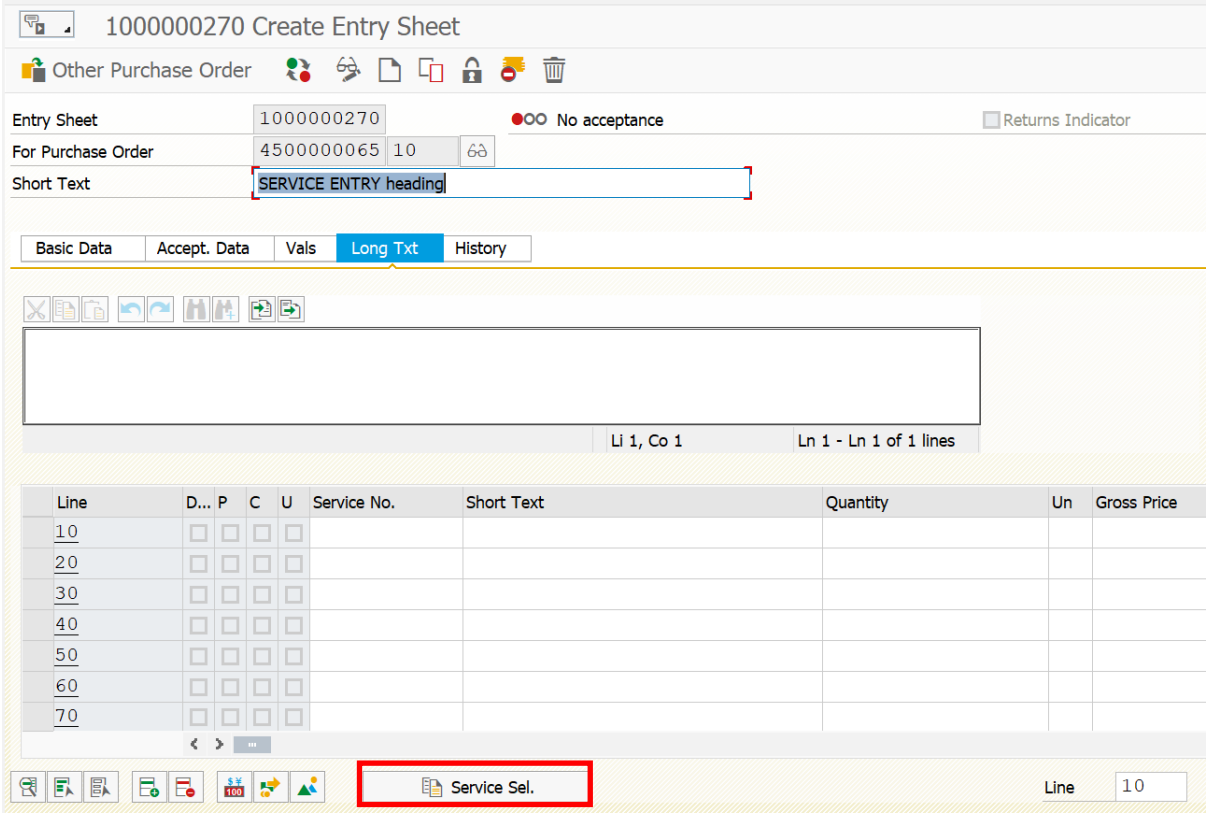

#### Press enter

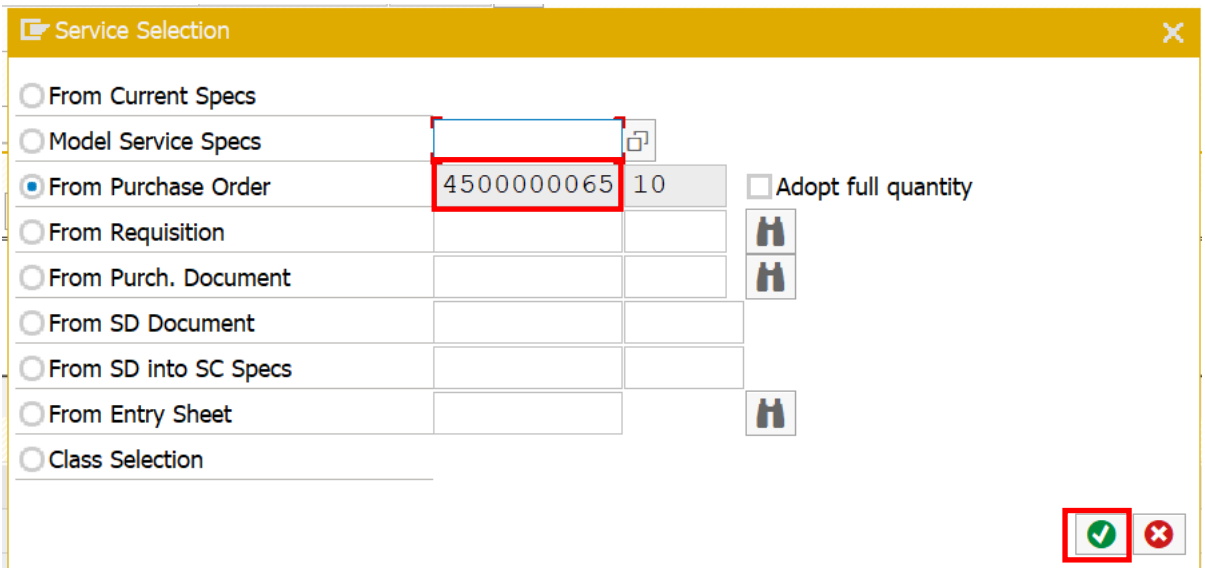

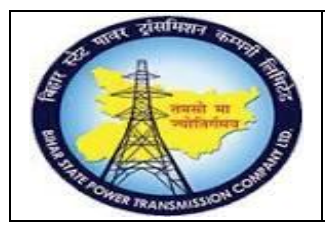

**User Manual Process Name:Service Procurement process Process Number: 16**

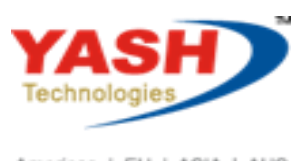

Americas | EU | ASIA | AUS

Select Service for which we want to create Service entry sheet

## Click on Service adopt

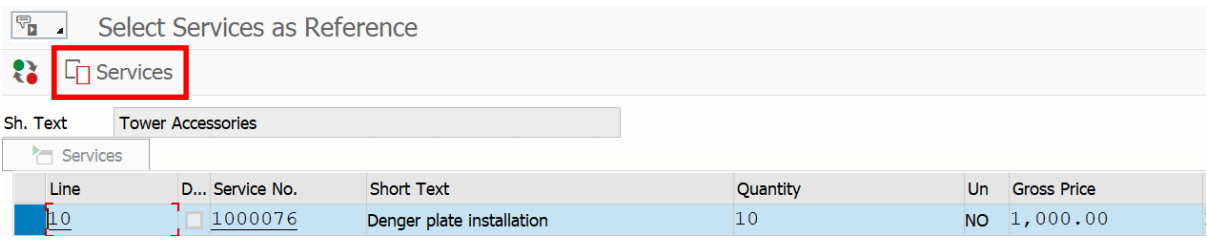

#### We can edit quantity

#### Press Save

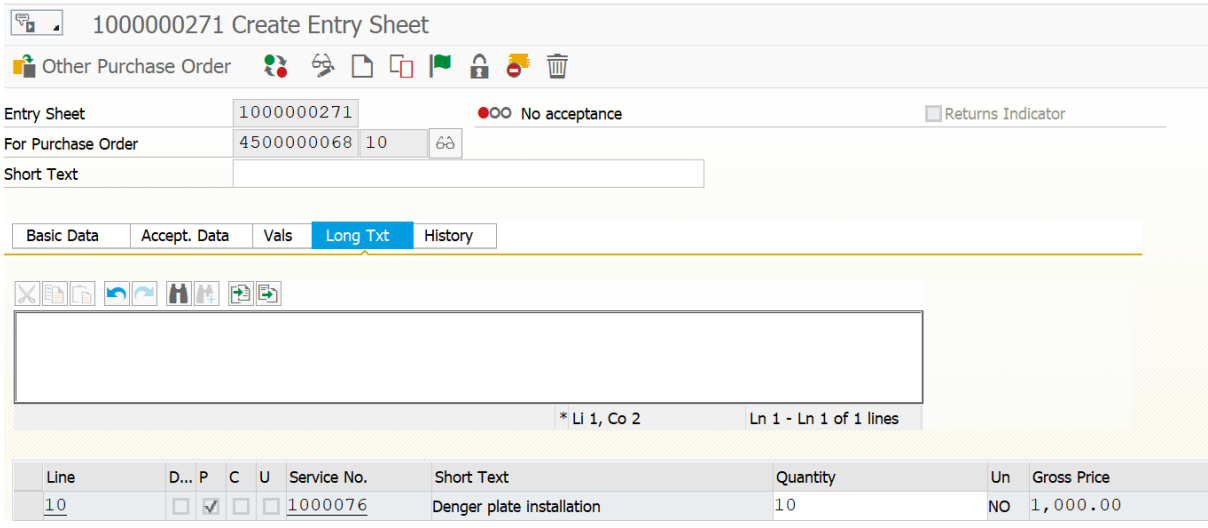

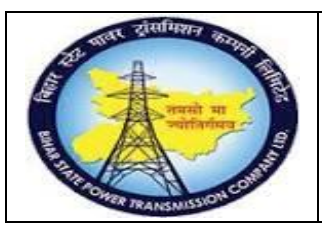

# **User Manual Process Name:Service Procurement process Process Number: 16**

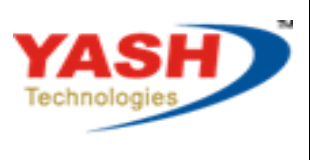

Americas | EU | ASIA | AUS

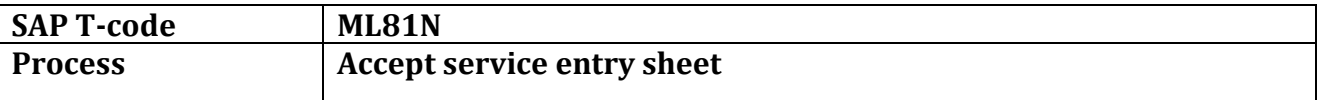

### Open service entry sheet which we want to release

### Click on Edit

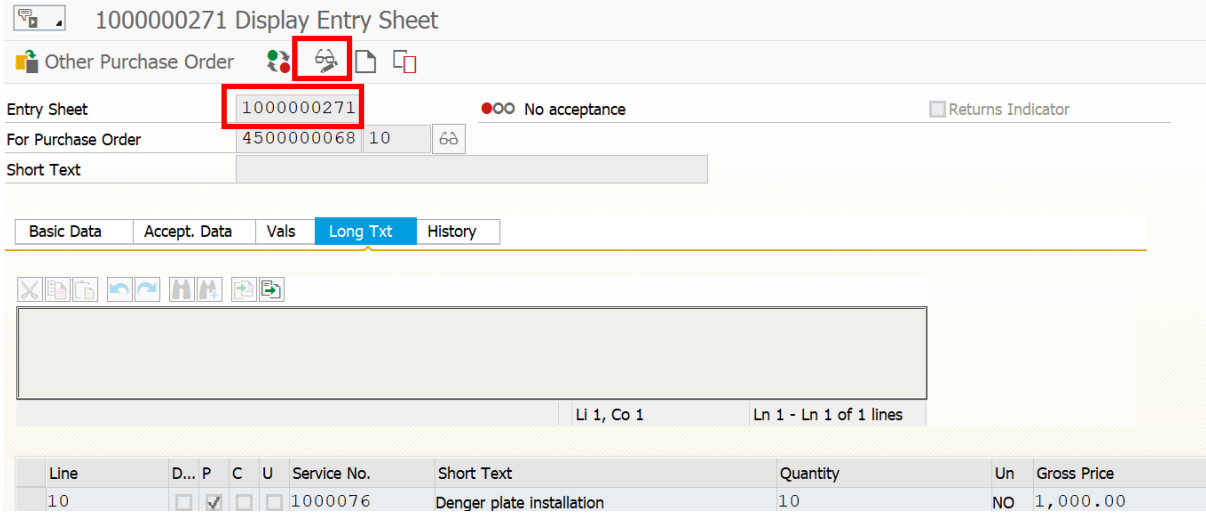

#### Click accept flag

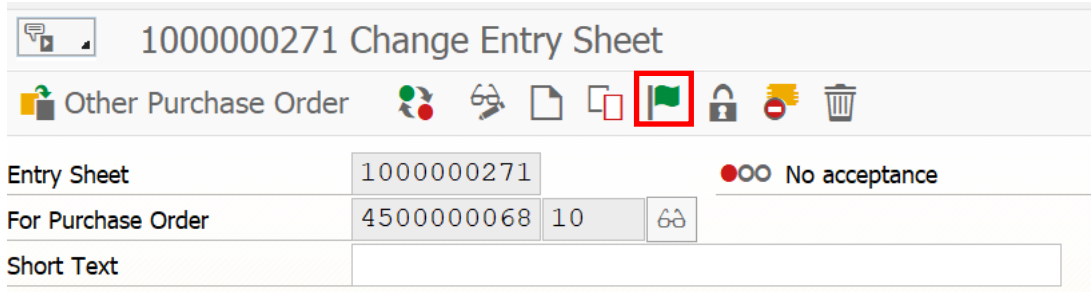

Enter release code and press enter

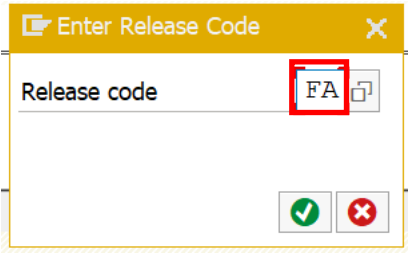

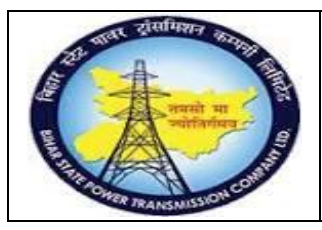

**User Manual Process Name:Service Procurement process Process Number: 16**

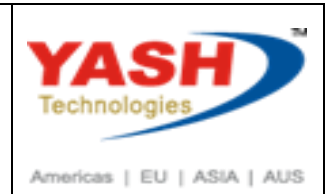

Save document

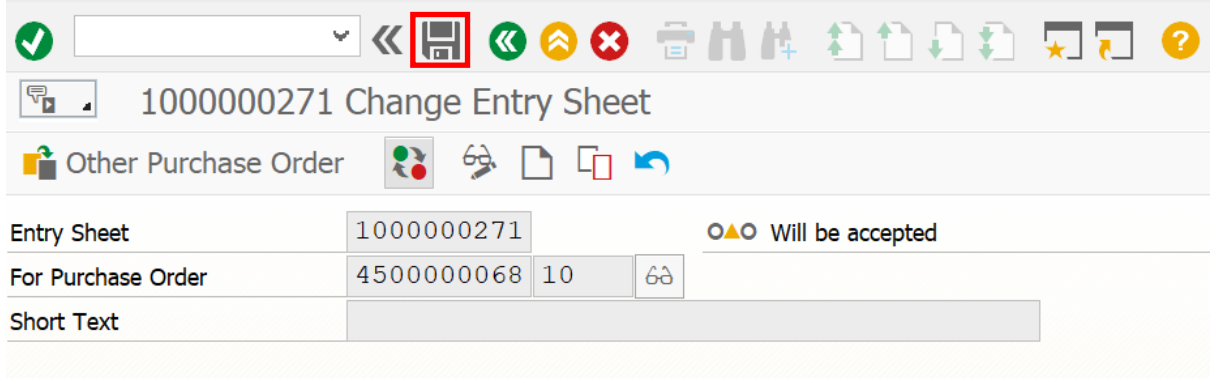

### After save status of document changed as accepted

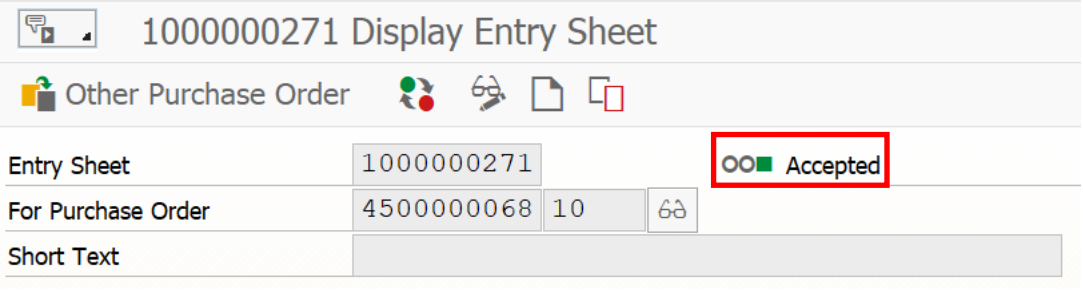

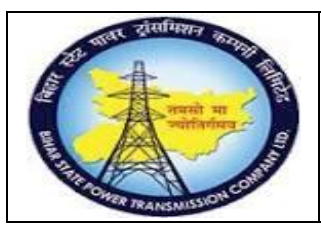

## **User Manual Process Name:Service Procurement process Process Number: 16**

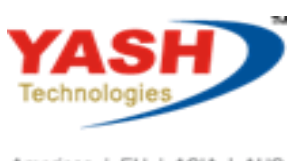

Americas | EU | ASIA | AUS

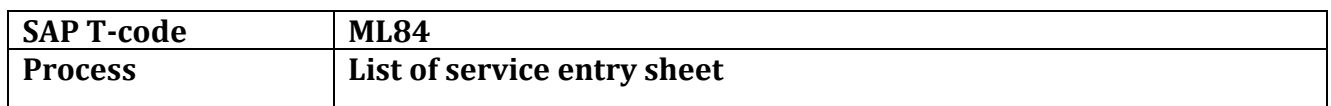

### Enter Service purchase order number

#### Click on Execute

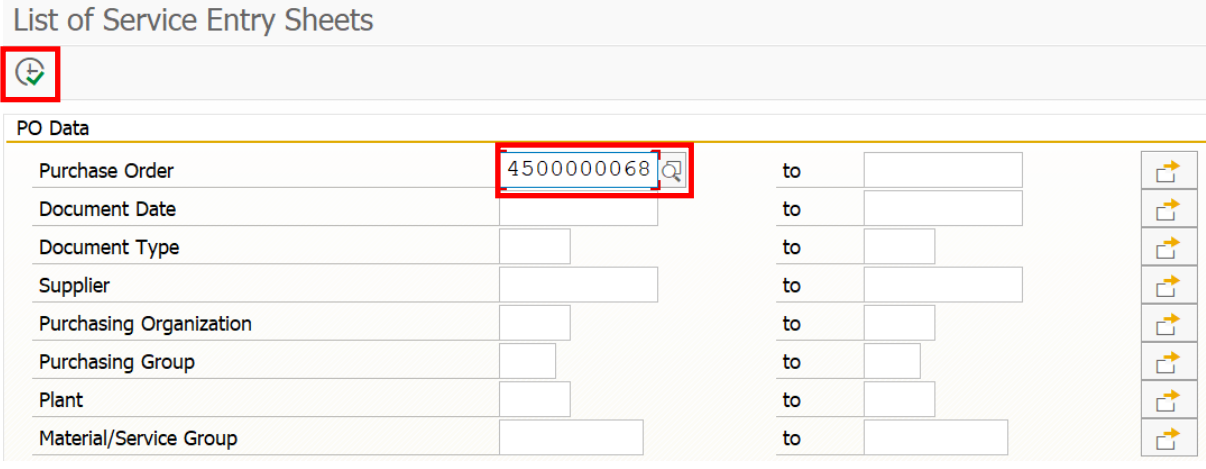

### After Execute following output came

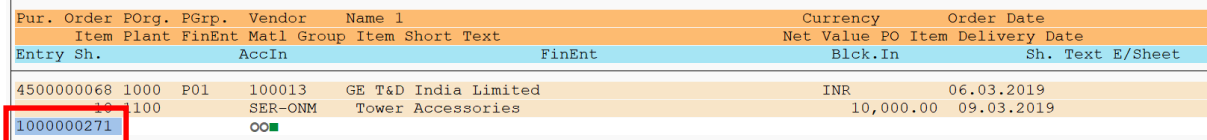